## **Update Academic Programs**

| 1.  | Click the Records and Enrollment link.                                                      |
|-----|---------------------------------------------------------------------------------------------|
|     | D Records and Enrollment                                                                    |
| 2.  | Click the Career and Program Information link.                                              |
| _   | Career and Program Information                                                              |
| 3.  | Click the Student Program/Plan link.                                                        |
|     | Student Program/Plan                                                                        |
| 4.  | Enter the desired information into the <b>ID</b> field.                                     |
| 5.  | Click the Include History option.                                                           |
|     | Include History                                                                             |
| 6.  | Click the Search button.                                                                    |
|     | Search                                                                                      |
| 7.  | Click the Add a new row button.                                                             |
|     | +                                                                                           |
| 8.  | <b>Note:</b> At no time should rows ever be deleted. This is critical as deleting a row     |
|     | would compromise the integrity of a Student's Academic record.                              |
| 9.  | The Effective Date will default to the current date. Change the date as needed              |
|     | (future admit term, etc.) If/when an admin makes an update to the student's                 |
|     | program or plan during a term, and the change is applicable for that term, the              |
|     | admin needs to change the Effective Date to the Term Begin date for that specific           |
|     | term.                                                                                       |
| 10. | Click the Look up Program Action button.                                                    |
| 4.4 |                                                                                             |
| 11. | Click the Look Up button.                                                                   |
|     | Look Up                                                                                     |
| 12. | Click the Program Change link.                                                              |
|     | Program Change                                                                              |
| 13. | Click the Academic Program Look up button.                                                  |
|     |                                                                                             |
| 4.4 |                                                                                             |
| 14. | Click the Look Up button.                                                                   |
|     | Look Up Look Up                                                                             |
| 15. | Click the desired <b>Academic Program</b> link.                                             |
| 16. | The <b>Admit Term</b> is the term the student will begin this new <b>Academic Program</b> . |
|     |                                                                                             |
|     | Click the <b>Look up Admit Term</b> button.                                                 |
|     |                                                                                             |
| 47  | The Advit Terres is the terre the students will be significant and Property.                |
| 17. | The <b>Admit Term</b> is the term the student will begin this new <b>Academic Program</b> . |
|     | Click the Look up Admit Term button.                                                        |
|     | OHON THE LOOK UP ACHINE PERIOD DULLOH.                                                      |
|     | Q                                                                                           |
| 18. | Click the <b>Look Up</b> button.                                                            |
| 10. | Chor and Look op batton.                                                                    |

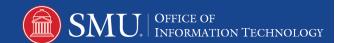

|     | Look Up                                                                               |
|-----|---------------------------------------------------------------------------------------|
| 19. | Click the desired <b>Admit Term</b> .                                                 |
| 20. | Enter the <b>Expected Grad Term</b> or click the <b>Look Up</b> button and select the |
| _0. | appropriate term.                                                                     |
| 21. | Click the <b>Student Plan</b> link to choose the student's major.                     |
|     | Student Plan                                                                          |
| 22. | Click the <b>Look up Academic Plan</b> button.                                        |
| 23. | Click the <b>Look Up</b> button.                                                      |
|     | Look Up                                                                               |
| 24. | Click the desired <b>Academic Plan</b> to select the student's <b>major</b> .         |
| 25. | Click the <b>Add a new row</b> button to enter another <b>Academic Plan</b> (minor).  |
| 26. | Click the Look up Academic Plan button.                                               |
|     |                                                                                       |
| 27. | Click the <b>Look Up</b> button.                                                      |
|     | Look Up                                                                               |
| 28. | Click the desired <b>Academic Plan</b> to select the student's minor.                 |
| 29. | Click the <b>Save</b> button.                                                         |
|     | ■ Save                                                                                |
| 30. | Verify the addition of the program.                                                   |
|     | Click the Return to Search button.                                                    |
| 31. | Click the Clear button to remove any information carried over from the previous       |
|     | search.                                                                               |
|     | Clear                                                                                 |
| 32. | Enter the desired information into the <b>ID</b> field.                               |
| 33. | Click the Include History option.                                                     |
|     | ☐ Include History                                                                     |
| 34. | Click the <b>Search</b> button.                                                       |
|     | Search                                                                                |
| 35. | Click the new Academic Program from the Search Results.                               |
| 36. | Note: The most current changes are displayed.                                         |
| 37. | End of Procedure.                                                                     |